## De Anza College

CLOCKWORK

# Disability Support Programs and Services (DSPS)

**Test Accommodations** 

**Classroom Faculty Help Guide** 

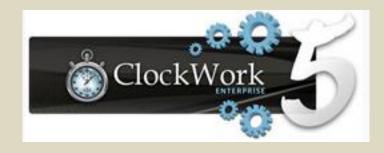

Clockwork is a complete scheduling and data management system that streamlines and simplifies access to information, accommodations, and scheduling for DSPS counseling appointments and accessing service providers such as tests accommodations, alternate media, mobility assistance, and Deaf Hard of Hearing Services.

As of April 1, 2015, new or returning DSPS students have been using ClockWork via MyPortal.

When a student with a verified and eligible disability meets with their DSPS Counselor, they will agree upon the appropriate academic adjustments, auxiliary aids, and services (accommodations) that the student will need in their specific classes.

These accommodations are specific to the course, or courses, into which the student is enrolling. Their purpose and design is to "level the playing field" for the student in the classroom and not to provide the student an advantage over the other students in the class. Likewise, academic accommodations do not require an instructor to make any fundamental alterations in the nature of the discipline or the subject matter to be learned or the skills to be obtained.

Once the accommodations are agreed upon for a specific course, each instructor will receive an Accommodation Letter from the student's DSPS Counselor. The Accommodation Letter notifies the instructor that the DSPS student has a qualifying disability and lists the accommodations the student is authorized to use in the class. Instructors are asked to keep this letter for their files in a confidential location.

If you have any questions or concerns regarding the student's accommodations, please contact the student's DSPS Counselor at the phone number or email address at the bottom of the Accommodation Letter.

As is often the case, the DSPS student enrolled in one of your classes has been granted specific accommodations when taking tests, exams, and quizzes.

The student with test accommodations will ask you for a list of all the planned test, exams, and quizzes for the quarter.

Once a student delivers this information to the DSPS Test Accommodation Center and has booked a test with the Test Proctor, you will receive a notification email to tell us about the test. The Test Proctor's email will ask you to access the ClockWork system where you can share with us your plans and conditions for your test/exam.

The ClockWork system will then send you automatic email reminders at 7/5/3 day intervals prior to the test date/time until the test is delivered to the Test Proctor.

#### Test accommodations are:

- Federal and State mandated services, and
- Must be provided in a timely manner.

Please access the ClockWork system as soon as you receive the email notification that your student has booked a test with the Test Accommodation Center.

The rest of this Help Guide will take you through the ClockWork web module steps needed to implement the student's test accommodation.

If you have any questions or concerns regarding the test accommodations process, please contact Michael Galindo, the DSPS Test Proctor, located in LCW 110 (M-F 7:00 a.m. - 4:00 p.m.) GalindoMichael@fhda.edu 408-864-8927

## To access ClockWork Faculty Web Module – Use your CWID/Password and login to MyPortal at:

https://myportal.fhda.edu/cp/home/displaylogin

My ortal is your secure gateway to a variety of online services provided to Foothill-De Anza

## MyPortal

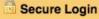

Campuswide ID: (No dashes or spaces)

Password:

Login

Community College District students and employees. Get connected and explore!

What is my campuswide ID? I don't know my password.

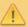

Please Note! Beginning on February 20th, 2014 we will be asking everyone to change passwords to help protect your personal information. Please watch our new tutorial video for more details.

#### What's Inside?

- Academic Records
- Account Balances
- Class Rosters
- Financial Aid Status
- Grades
- Personalized Announcements
- Placement Test Results
- Registration Tools
- Student Parking Permits
- Transcripts and more!

#### First Time Logging In?

See the <u>First-time Login Guide</u> for step-by-step instructions on setting up your account.

#### Having problems?

Go to the MyPortal FAQ page

#### Cuest Parking

Guest parking is available for those without a MyPortal account at both Foothill and De Anza colleges.

### Foothill College Upgrade. Advance.

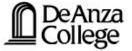

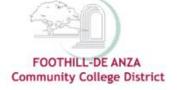

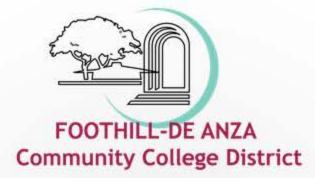

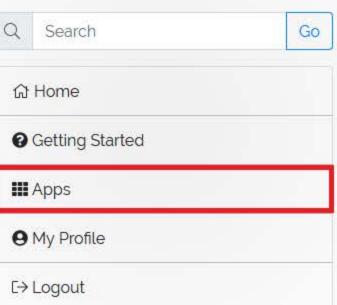

### Hello!

Wednesday, September 25, 2019

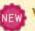

#### Welcome to the new campus portal!

It looks like this may be your first time logging in. A major redesign of the campus portal was recently completed. Before you dive in, we encourage you to check out the Getting Started section for a tutorial on the new features.

Security Reminder: We want to encourage all of our users to be vigilant with regard to personal privacy, and keeping your data safe. Always log out out of the portal when you are finished, and make sure to close all tabs and browser windows - especially when using public or shared computers.

× Hide

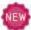

#### Important Announcement About Staff E-mail - Please Read

Starting Sept 2, 2019 Labor Day, your Microsoft Exchange email and calendar system will be migrated to the Office 365 cloud. Please read the quick reference guide (click here to open)

#### Tasks

No outstanding tasks found, you are caught up!

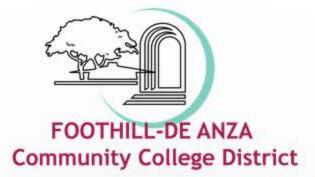

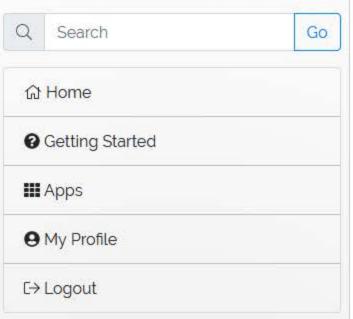

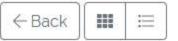

### **Applications**

#### ^ All Users

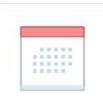

Academic Dates & Deadlines

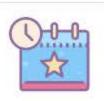

Campus Events

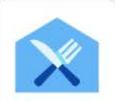

Campus Food Services

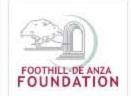

FHDA Foundation

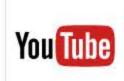

FHDA YouTube Channel

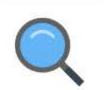

Look Up Classes

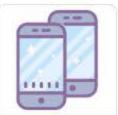

Mobile App

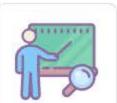

Open Class Finder

#### ^ Banner

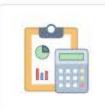

Active Division

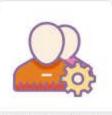

Active Roster
Administration

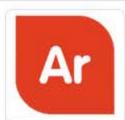

Argos

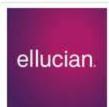

Banner

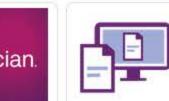

Banner Document Management

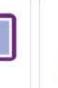

Banner Reports

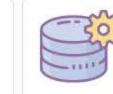

Banner Resources

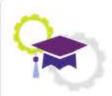

Degreeworks

#### ^ Staff

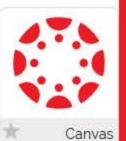

ClockWork

ClockWork

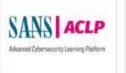

Cybersecurity Awareness

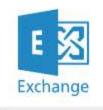

Email & Calendar

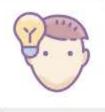

Employee Training

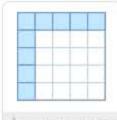

Inquiry Tool

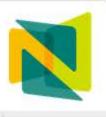

Nuventive / Tracdat

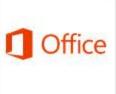

Office 365

You have arrived at the ClockWork Faculty Web Module and can see the classes you are teaching in the selected term.

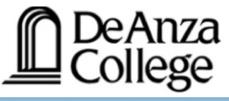

Courses

Courses Accommodation letters Help

Show term: Fall Session 2015

Refresh

Your courses are listed below. For instructions, click the 'Help' link.

| Course                                              | Options                               |
|-----------------------------------------------------|---------------------------------------|
| GUID D211.<br>SECTION: 01 CLAS (TERM: 201622)       | Accommodation Letters Tests and Exams |
| GUID D209.<br>SECTION: 01 CLAS (TERM: 201622)       | Accommodation Letters                 |
| <b>GUID D219.</b><br>SECTION: 55 TBA (TERM: 201622) | Accommodation Letters                 |
| <b>GUID D200.</b><br>SECTION: 55 TBA (TERM: 201622) | Accommodation Letters Tests and Exams |
| GUID D218.<br>SECTION: 55 CLAS (TERM: 201622)       | Accommodation Letters Tests and Exams |

indicates that there is at least one future test/exam in the system for the course

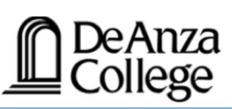

If you want to review the student's Accommodation Letter, select the "Accommodation letters" button. Although it is not required at this time, you can also acknowledge that you have read the letter.

log out

Courses Accommodation letters Help

Courses Show term: Fall Session 2015 Refresh

Your courses are listed below. For instructions, click the 'Help' link.

| Course                                              | Options                               |
|-----------------------------------------------------|---------------------------------------|
| GUID D211.<br>SECTION: 01 CLAS (TERM: 201622)       | Accommodation Letters Tests and Exams |
| GUID D209.<br>SECTION: 01 CLAS (TERM: 201622)       | Accommodation Letters                 |
| <b>GUID D219.</b><br>SECTION: 55 TBA (TERM: 201622) | Accommodation Letters                 |
| <b>GUID D200.</b><br>SECTION: 55 TBA (TERM: 201622) | Accommodation Letters Tests and Exams |
| GUID D218.<br>SECTION: 55 CLAS (TERM: 201622)       | Accommodation Letters Tests and Exams |

indicates that there is at least one future test/exam in the system for the course

This screen shows you the students in your classes that have Accommodation Letters for the listed class.

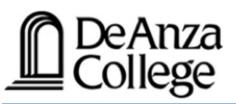

You can view the letter but your confirmation that you have read the letter is not required at this time.

log out

Courses Accommodation letters Help

Accommodation Letters Show term: Fall Session 2015 Refresh

Accommodation letters for your students that are currently available are listed below. The 'Your confirmation' column lists the date that you confirmed receipt of the accommodation letter; blank entries mean that you have not yet confirmed receipt for that letter. To view a list of student letters by course, click the 'Courses' link above.

| Course                             | Student | Date letter available | Your confirmation | Letter             |
|------------------------------------|---------|-----------------------|-------------------|--------------------|
| GUID D219. section 55 TBA (201622) |         | Oct 28, 2015          |                   | <u>View letter</u> |
| GUID D219. section 55 TBA (201622) |         | Sep 25, 2015          |                   | <u>View letter</u> |

ClockWork Online Student Access

Click "Review PDF Letter" to view the selected student's Accommodation Letter.

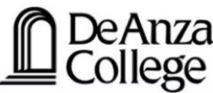

log out Accommodation letters Courses Help Accommodations for GUID D219. section 55 TBA (201532): Step 1: Review the accommodations letter When you click on the button below, a copy of the student's accommodation letter will be provided for viewing and/or saving. Please review this letter and then proceed to step 2 below. Review PDF Letter

#### Step 2: Confirm receipt of the accommodations letter

Please indicate below that you have received and reviewed this letter. If you have any questions or concerns please contact us.

□ I acknowledge that I have received and reviewed this Accommodation Letter

Submit

| Date: Nov. 11, 2015 Information contained in this letter is confidential.                                                                                                    |         |                                                        |
|----------------------------------------------------------------------------------------------------|---------|--------------------------------------------------------|
| To: Maria XXX  Re: Accommodations for  Class: BIO D004 Section: 02                                                                                                    |         | This is a sample Accommodation Letter                  |
| George XXX is enrolled in your course and has documentated on file with Disability Support Programs and Services (DSP) for the following accommodations:                                                    | . , . , |                                                        |
| 1.5X Extended time Reduced Distraction Environment  In this sample case, the student will nextended time and a quiet area when a test, exam, or quiz                                                        |         |                                                        |
| For your records, please record the date that you receive this letter in the designated blank at the end of the letter and file this letter in a place that will ensure the confidentiality of the student. |         |                                                        |
| If you have any questions or concerns, please contact me knumber listed below. Thank you for your prompt assistance academic accommodations.                                                                | ·       | The student's DSPS Counselor contact information as at |

Sincerely, Julie XXX **DSPS Counselor** 

**Disability Support Programs and Services** 

Email: XXXJulie @fhda.edu Phone: 408-864-XXXX

the bottom of the Accommodation Letter

Received by: \_\_ Date of receipt:

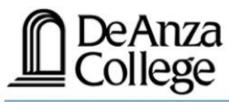

Courses Accommodation letters Help

Accommodations for

Step 1: Review the accommodations letter

As stated earlier, after reviewing the Accommodation Letter you are not required to acknowledge that you have read the letter at this time. ClockWork has already recorded that your were sent the Accommodation Letter when the student first met with their DSPS Counselor to arrange their accommodations. Select the "Courses" button to return to the courses page.

When you click on the button below, a copy of the student's accommodation letter will be provided for viewing and/or saving. Please review this letter and then proceed to step 2 below.

Review PDF Letter

#### Step 2: Confirm receipt of the accommodations letter

Please indicate below that you have received and reviewed this letter. If you have any questions or concerns please contact us.

☐ I acknowledge that I have received and reviewed this Accommodation Letter

Submit

ClockWork Online Student Access

If you do choose to acknowledge, just check the acknowledge box and click on "Submit" and you will see a page that records the date you acknowledged that you have read the Accommodation Letter. To return to the courses page, select the "Courses" button above.

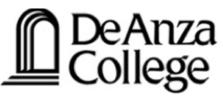

Courses in which at least one DSPS student has "booked" an upcoming test accommodation appointment will show a yellow star.

log out Accommodation letters Help Courses Courses Show term: Fall Session 2015 Refresh Your courses are listed below. For instructions, click the 'Help' link. **Options** Course **Accommodation Letters GUID D211.** SECTION: 01 CLAS (TERM: 201622) Tests and Exams Click on the starred "Test and Accommodation Letters **Exams**" to enter or review details GUID D209. SECTION: 01 CLAS (TERM: 201622) Tests and Exams about the "booked" test. **Accommodation Letters GUID D219.** SECTION: 55 TBA (TERM: 201622) Tests and Exams **Accommodation Letters GUID D200.** SECTION: 55 TBA (TERM: 201622) Tests and Exams **Accommodation Letters GUID D218.** SECTION: 55 CLAS (TERM: 201622) Tests and Exams ndicates that there is at least one future test/exam in the system for the course

ClockWork Online Student Access

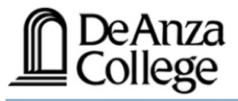

Courses

Accommodation letters

Help

On this page you can see the tests scheduled for the selected course. In this hypothetical case, there is a 60 minute test scheduled for: Nov. 18 at 10:30am.

. log out

|  | Scheduled | tests and | examinations | for |
|--|-----------|-----------|--------------|-----|
|--|-----------|-----------|--------------|-----|

GUID D219. section 55 TBA (201622):

(2015 Sep 21 to Dec 11)

Your scheduled accommodated examinations for this course are listed below. Please select the Update link for the test you are providing information or materials for.

#### Tell us about an upcoming test-

Date of test:

Add this test

#### Tests and exams:

| Туре | Date of test                    | Class test time                                    | Previously confirmed | Submitted file |                 |
|------|---------------------------------|----------------------------------------------------|----------------------|----------------|-----------------|
| Test | November 18<br>Wednesday (2015) | 10:30 AM (60 minutes)<br>Last modified: 2015-10-26 |                      | Review file    | Confirm Confirm |

In this example the instructor has already provided some details about the test. Click on "Review File" to see a summary of the information previously provided. You can still modify and update the information from the summary sheet. (This will come up later in this Help Guide.)

Back to course list

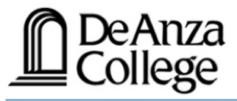

Courses

Accommodation letters

Help

On this page you can see the tests scheduled for the selected course. In this hypothetical case, there is a 60 minute test scheduled for: Nov. 18 at 10:30am.

log out

#### Scheduled tests and examinations for:

GUID D219. section 55 TBA (201622): (2015 Sep 21 to Dec 11)

Your scheduled accommodated examinations for this course are listed below. Please select the Update link for the test you are providing information or materials for.

## Tell us about an upcoming test Date of test: And this test

#### Tests and exams:

| Туре | Date of test                    | Class test time                                 | Previously confirmed | Submitted file | -              |
|------|---------------------------------|-------------------------------------------------|----------------------|----------------|----------------|
| Test | November 18<br>Wednesday (2015) | 10:30 AM (60 minutes) Last modified: 2015-10-26 | ◎ Yes                | Review file    | <u>Confirm</u> |

To begin or continue to provide information about or materials for this test, select "Confirm" (even if the "Previously Confirmed" box says "Yes"). You can continue to provide information and materials for the test to the Test Proctor up 24 hours before the test is taken by the student; although instructors are encouraged to provide complete test information as soon as possible.

Back to course list

These are the four areas of information about the test/exam that was selected on the previous page.

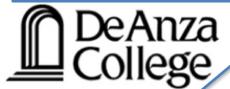

In area 1, you will see the the day and time the class is scheduled to take the test/exam. This information has already been entered from the test date/time information you gave to the student to schedule (book) the test with the Test Proctor.

- 1. Test details
- 2. Students
- 3. Test Information
- 4. Submit changes

#### 1. Test / Exam Information

Course: GUID D219. sect. 55 TBA (201622)

Please enter the original test start and end times manually, or click on the clock icons to pick from a list. We will calculate and apply appropriate time extensions. If you must cancel this test booking, please contact us.

 $\blacksquare$ 

Access

Date of test (yyyy-mm-dd): 2015-11-18

Test start time: 10:30 AM ©

If test date or time has been changed or is incorrect on this or the previous page, contact the Test Proctor as soon as possible at ext. 8729.

Click on "Next" or "2. Students" to move to the next area.

Next

Cancel

#### Any student listed here:

- Plans to use their approved test accommodations, and
- Has registered with the DSPS Test Proctor at least five academic days prior to the scheduled test/exam date (listed on the previous screen).

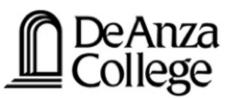

The information that will appear here has been arranged, calculated, and entered by the DSPS Test Proctor or the student. These are the student's accommodated test date and times. They may not match the dates and times for which the rest of the class is scheduled to take the test (as listed on the previous screen).

- 1. Test details
- 2. Students
- Test Information
- Submit changes

#### Students scheduled to-date for

Below is the list of students that have registered to write this test with us so far. Please review this list and click the 'Next' button at the bottom of the page to continue.

| Student Name & ID |   | Date     | Time        |
|-------------------|---|----------|-------------|
| None yet.         | Ξ |          |             |
|                   |   | Previous | Next Cancel |

ClockWork Online Student Access

Select "3. Test Information" or "Next" to move to the next area.

log out

- 1. Test details
- 2. Students
- 3. Test Information
- 4. Submit changes

3. Test Information for

Area "3. Test Information" has three Sections (A, B, C).

Section A - Test information:

□ I will provide the student's listed accommodation(s) and will protect her/his right to privacy and DSPS confidentialty.

NOTE: Contact the DSPS Testing Office for assistance X8927

#### In Section A:

Please tell us if you plan to proctor the student yourself. Although not recommended, instructors may opt to provide the student's accommodations without the direct assistance of the DSPS Test Accommodation Center. Prior communication with the student's DSPS Counselor or the Test Proctor is highly recommended before accepting this responsibility.

Please contact us if you have any questions or concerns, especially regarding the protection of the student's rights to privacy and confidentiality.

(If left unchecked, the test will be proctored by the DSPS Test Accommodation Center)

online with "Catalyst".

is test:

Other:

- 1. Test details
- 2. Students
- 3. Test Information
- 4. Submit changes

#### 3. Test Information for

Section A Test information:

Also in "Section A", please provide information if this is a Distance Learning class.

| ☐ This is a Distance                                                             | Learning class with on-campus test administration.                     |
|----------------------------------------------------------------------------------|------------------------------------------------------------------------|
| If so, indicate how<br>the students will<br>take the test/exam:                  | <b>○</b>                                                               |
| ☐ This is a Distance                                                             | Learning class with tests/exams by computer or online with "Catalyst". |
| If this is the case,<br>indicate how the<br>students will take<br>the test/exam: | <b>⋄</b>                                                               |

- 1. Test details
- 2. Students
- 3. Test Information
- 4. Submit changes

3. Test Information for

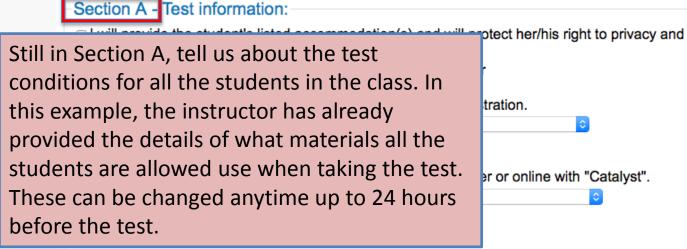

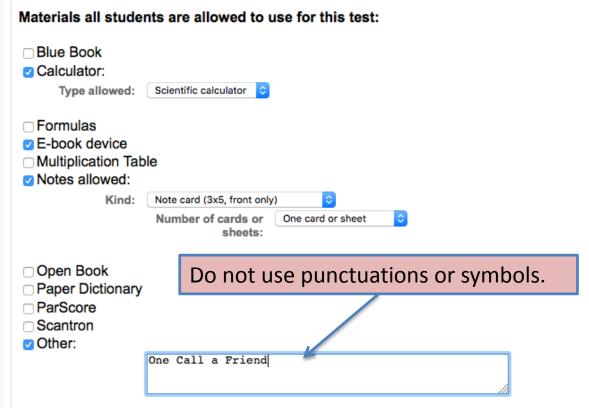

In Section B, tell us how you will deliver the test to the Test Proctor. How to upload the test directly is covered in the last area "4. Submit Changes"

| hours prior to te                                                                                                   | nod of test/exam delivery to DSPS Testing Office: (at least 24 - 48 est date)                                                                                                    |
|----------------------------------------------------------------------------------------------------|----------------------------------------------------------------------------------------------------|
| ☐ I will email the te                                                                                               | test directly into ClockWork est as an attachment to the proctor (angelorose@fhda.edu) test to the DSPS Testing Office (SCS rm. 138 - (408) 864-8927) in the DSPS Testing Office (Rose Angelo) mailbox.                                   |
| <ul><li>I will pick up just</li><li>I will pick up the</li><li>Email me the co</li><li>✓ Put just the com</li></ul> | the completed test in person. completed test, all the scratch paper, and notes in person. impleted test as an attachment. (FHDA email address only) inpleted test in my mailbox. ed test, all the scratch paper, and notes in my mailbox. |
| Other Method:                                                                                                    |                                                                                                    |
| Any other special nstructions or notes                                                                              |                                                                                                    |
| for the DSPS Testing                                                                                                | In Section C, tell us how you want the completed test delivered to you.                                                                                                    |

Select "4. Submit Changes" or click on "Next" to move to the last area.

- 1. Test details
- 2. Students
- 3. Test Information
- 4. Submit changes

Area "4. Submit Changes" starts with a summary of everything that has been selected in area "3. Test Information". Again, changes can be made by clicking back to the Test

Information area.

#### Confirm exam details for

Please review the information below and click the 'Submit changes' button at the bottom of this form to submit your changes. If you have any questions or concerns please do not hesitate to contact the DSPS Testing Office at: angelorose@fhda.edu or call (X8927)

Test details

GUID D219. sect. 55 TBA (201622)

Wed November 18, 2015 . 10:30 AM - 11:30 AM

### Test information

Calculator:

E-book device

Notes allowed:

Kind:

Other:

in my mailbox.

yes

Scientific calculator Type allowed:

yes

yes

yes

yes

Note card (3x5, front only)

Number of cards or sheets: One card or sheet

One Call a Friend

I will upload the test directly into ClockWork

Put just the completed test

yes

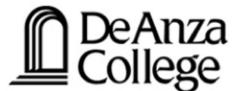

- 1. Test details
- 2. Students
- 3. Test Information
- 4. Submit changes

If your test is in an acceptable digital format and you have chosen to upload your test:

- Click "Select" to browse your computer
- 2. Highlight the test
- 3. Open it.

4. Confirm exam details for

#### Next:

- Upload your test into ClockWork (NOTE: For security protection this system only accepts the following file extensions: pdf, doc, docx, txt, rtf, xls, xlsx, ppt, pptx, wpd, or zip.)
- When finished, click on "Submit changes" to confirm all information.

Note: If you are not able to upload a digital copy of the exam here, a paper copy for each student registered in your course must be sent to the DSPS Testing Office by email to: angelorose@fhda.edu, or delivered to SCS - room 138 in advance of your scheduled test or exam, at least 1 or 2 business days in advance.

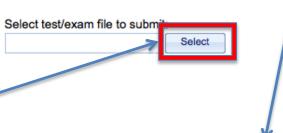

Previously uploaded tests:
No records to display.

Please note that you must click the Submit changes button in order to confirm your test to us.

Please print a copy for your records.

Previous

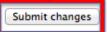

Cancel

log out

to SPS After selecting "Submit Changes" you can return to the courses list or test list

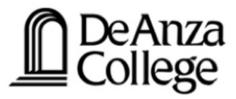

Courses Accommodation letters

Help

#### Test / Exam submission complete

Thank you for submitting your test / exam.

Back to courses list

Back to test listing

Logout

ClockWork Online Student Access

. log out

Clicking "Log out" (on any screen) will log you out of ClockWork and the De Anza MyPortal and take you back to the MyPortal Login screen.

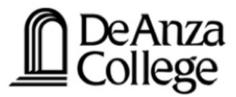

Courses Accommodation letters Help

Test / Exam submission complete

Thank you for submitting your test / exam.

Back to courses list

Back to test listing

Logout

ClockWork Online Student Access

Timeliness is very important. Information on dates, times, and conditions of tests/exams needs to be identified as soon as possible. Instructor tests/exams must be delivered to the DSPS Test Accommodation Center –

No later than 24 to 48 hours prior to the scheduled test/exam

**THANK YOU**